# <span id="page-0-0"></span>**教育ソフト 心 校務支援システム操作方法について**

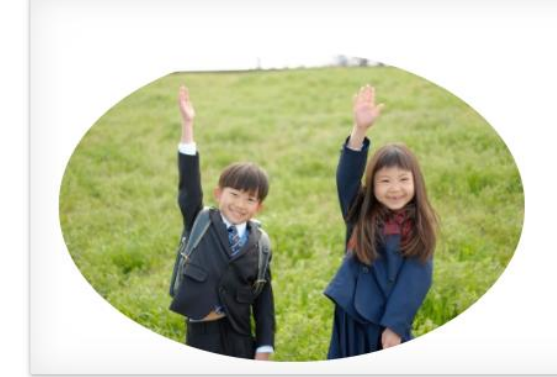

元教員が携わっていますので学校現場のことをよく理解しています。実際に 学校で使われてきた実績をもとに、校務支援システムをはじめ学校で有効と 思われる教育用ソフトを常に改良、開発しています。エクセルベースなので 使い方も簡単です。これらの教育用ソフトの利用によって、学校の事務処理 を軽減し、先生方が少しでも生徒との触れ合いの時間を確保できることを願 っています。より使いやすく便利な教育用ソフトの開発のために、さまざま な改善点やご要望等をいただければ幸いです。また、「このようなソフトが ほしい」というご要望にもお応えします。お気軽にご相談ください。

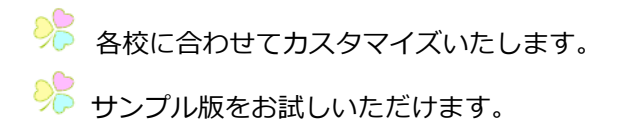

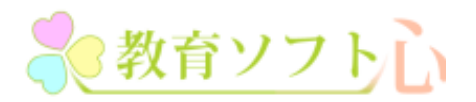

[https://soft-egao.com](https://soft-egao.com/) 心えがお(株)

## <span id="page-1-0"></span>日次

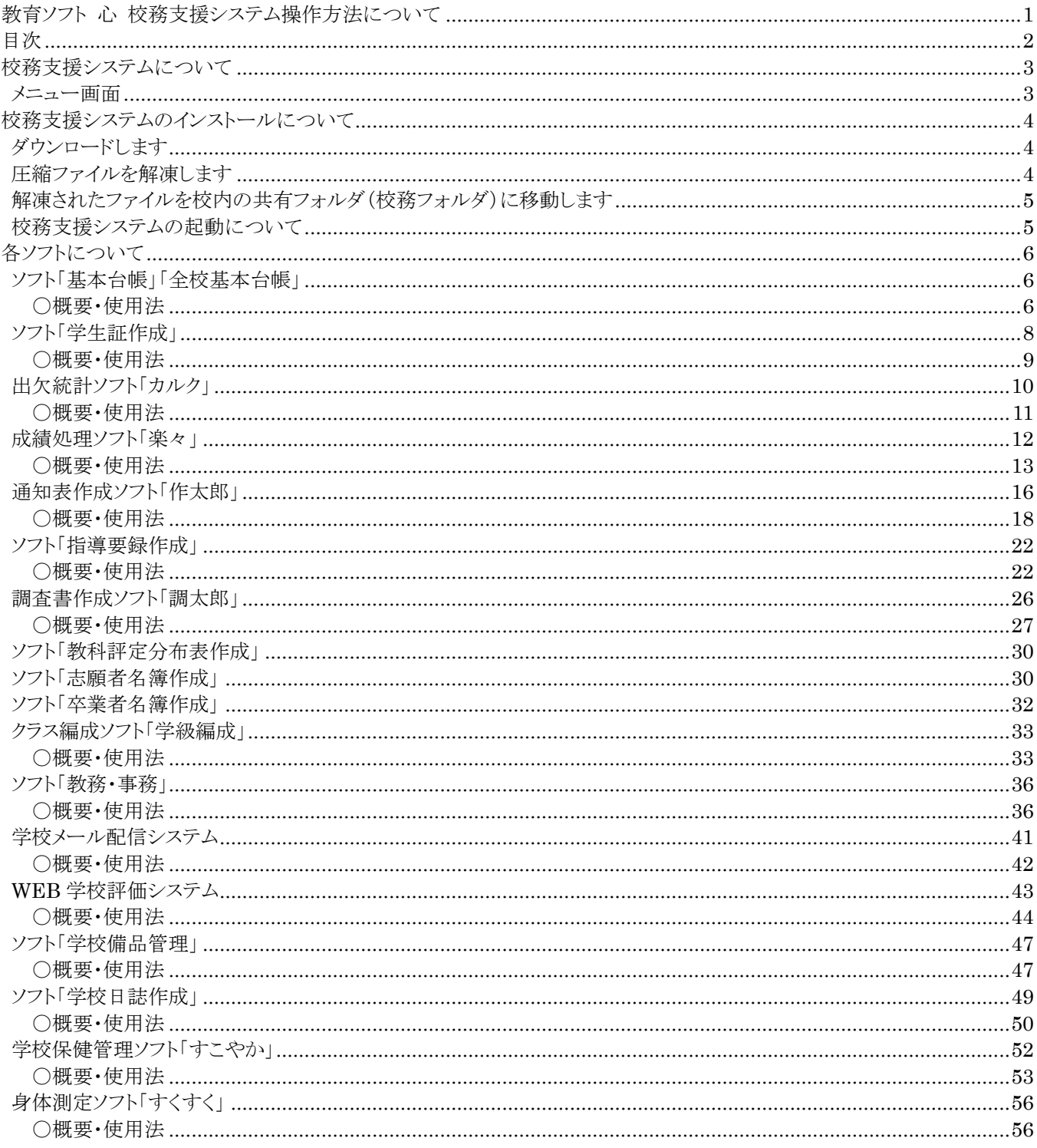

<span id="page-2-0"></span>校務支援システムについて

<span id="page-2-1"></span>ここでは校務支援システムの内容について解説します。

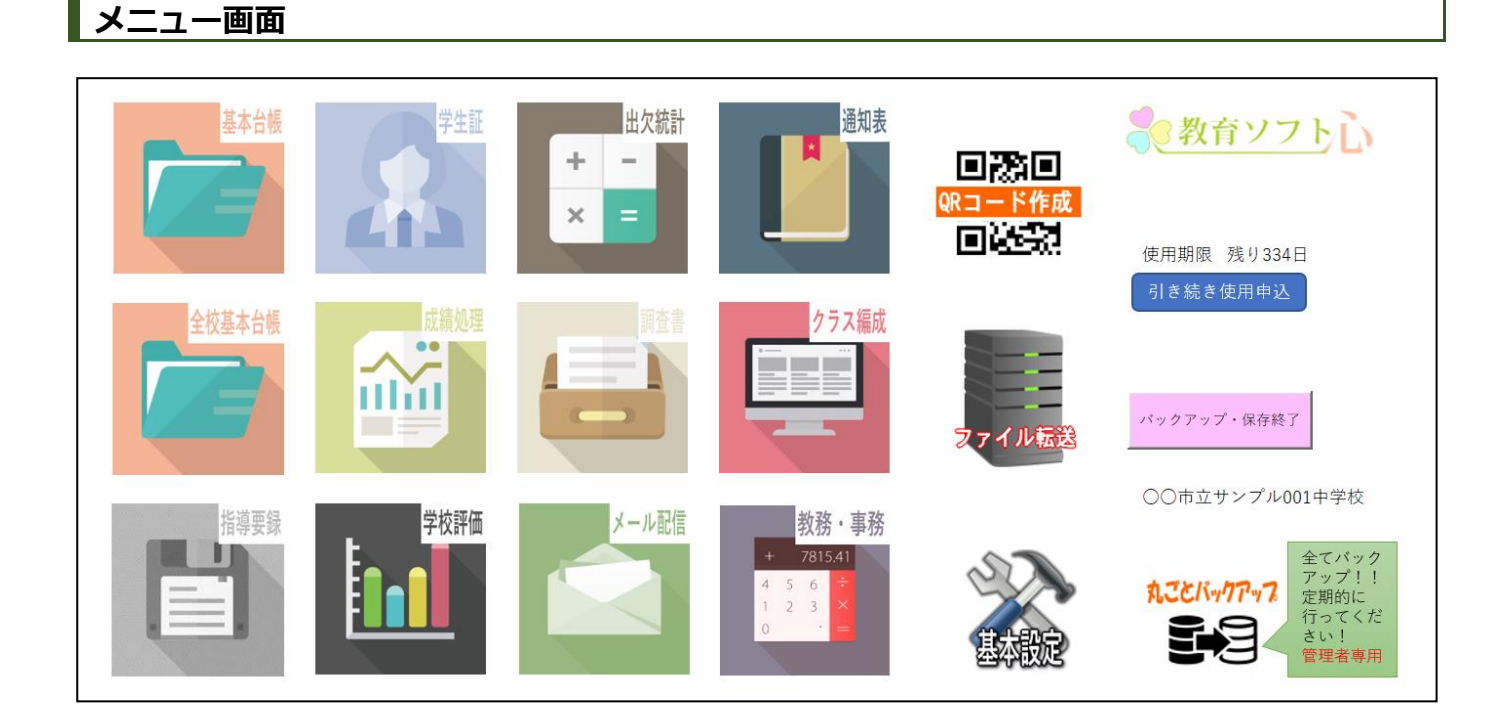

校務支援システムは各ソフト・アプリ間でデータをやりとり(インポート)することが可能です。よって、最小限の入力で 作業ができます。例えば、通知表の場合は、「生徒基本台帳」と出欠統計「カルク」からデータを読み込み、指導要録の場合 は、「生徒基本台帳」と「通知表」からデータを読み込みます。また[、弊社とデータのやりとりをするファイル転送システム](http://hpy-price.com/soft/movie/file_tensou640.mp4) が備わっています。

運用形態は[、システムを共有フォルダにインストールする学校サーバー方式で](https://soft-egao.com/lan/)す。動作環境は、Windows、エクセルが動作 する環境です。

1年毎の契約更新になります。

### **内 容**

基本台帳 学生証作成 出欠統計 通知表作成 成績処理 調査書作成 クラス編成 指導要録作成 学校評価アンケート メール配信 週時間割 年休計算 封筒印刷 QRコード作成等

学校サーバー方式

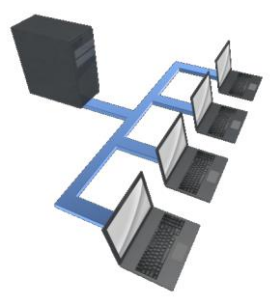

学校サーバーの共有フォルダに「校務支援システム」をインストールします。「校務支 援システム」のフォルダ構成、ファイル名等を変更すると、システムが動かなくなり ますので禁止です。

ソフトを使用する場合「校務支援システム」のメニューにアクセスします。ボタン一 つで「校務支援システム」メニューのショートカットを各パソコン上に作成できます ので便利です。

### ファイル転送システム

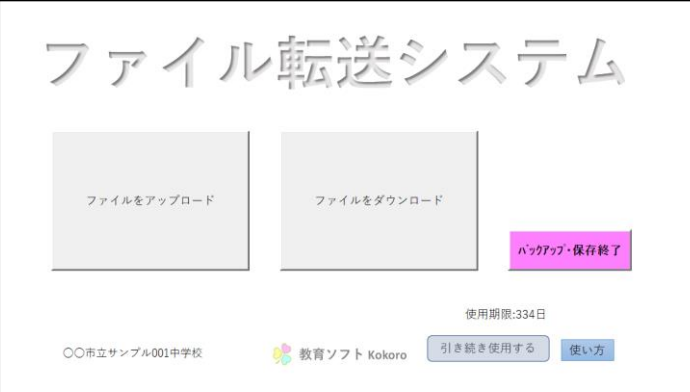

弊社とのファイルのやり取りのためのシステムで す。ボタン一つで「ファイルのアップロード」と 「ファイルのダウンロード」ができますので簡単 です。

## <span id="page-3-0"></span>**校務支援システムのインストールについて**

近距離の場合は、弊社より訪問しインストールいたします。遠距離の場合は、下記の方法で、弊社よりシステムファイルを ダウンロードしていただき、インストールをお願いいたします。その際には、電話によるサポートを行います。なお、ご希望 があればシステムファイルのCD版を郵送することも可能です。

### <span id="page-3-1"></span>**ダウンロードします**

ダウンロード先のURLについては、弊社よりメールでご連絡いたします。 ダウンロードするファイルは圧縮されたパスワード付きのシステムファイルです。

### <span id="page-3-2"></span>**圧縮ファイルを解凍します**

ダウンロードした圧縮ファイル(例では、教育ソフトこころ\_サンプル版 001.zip)を任意の場所に解凍します。 圧縮ファイルをクリックすると下記のようなウィンドウが開きます。

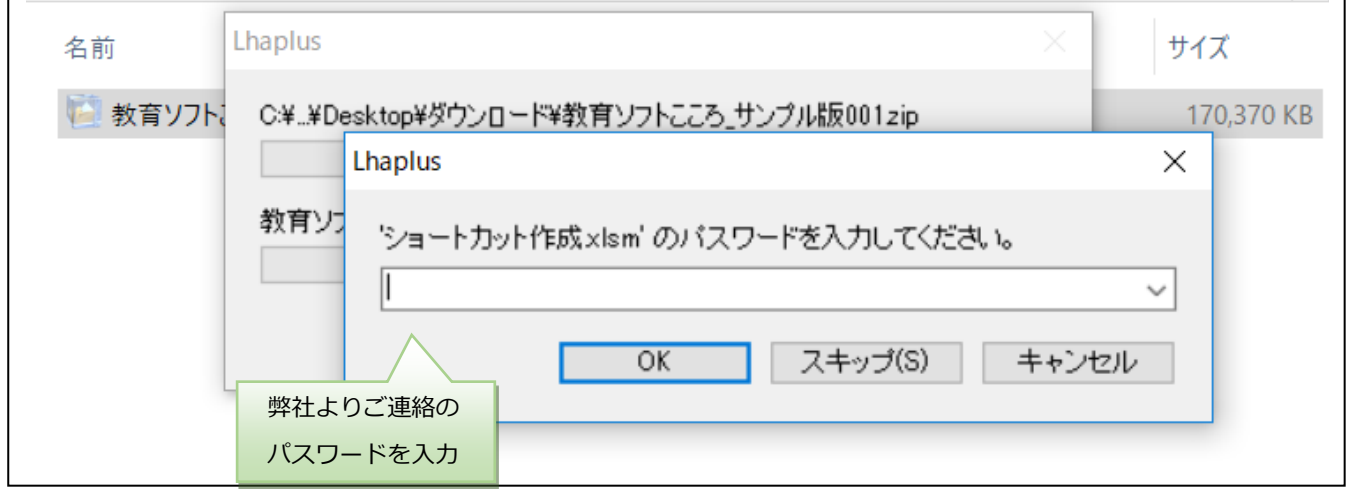

弊社よりご連絡しましたパスワードを入力し、OKボタンをクリックしてください。圧縮されたファイルが解凍され、フォルダが 現れます。(例では、教育ソフトこころ\_サンプル版 001 という名前のフォルダです。)

### <span id="page-4-0"></span>**解凍されたファイルを校内の共有フォルダ(校務フォルダ)に移動します**

解凍されたファイルをフォルダごと(例では、教育ソフトこころ\_サンプル版 001 という名前のフォルダです。)、校内の共有 フォルダ(校務フォルダ)に移動してください。フォルダの中には、下記のようにフォルダ「教育ソフト心」と「ショートカットの 作成.xlsm」がございます。

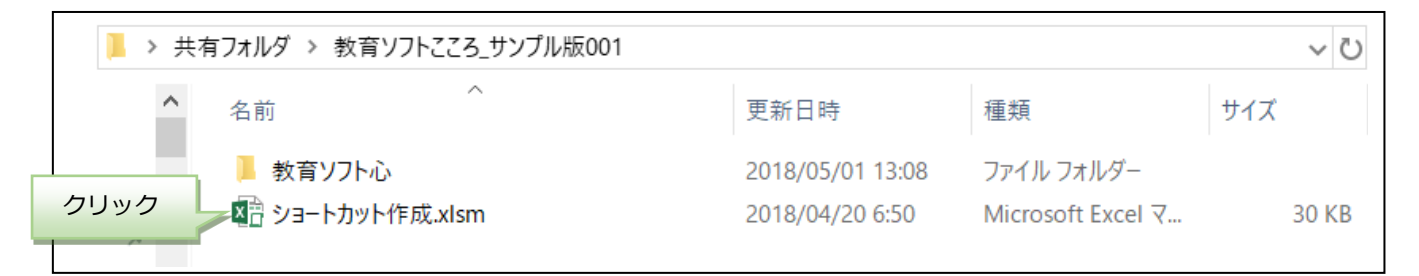

各パソコンから、上記共有フォルダにアクセスし、「ショートカットの作成.xlsm」をクリックしてください。各パソコンのデスクト ップに自動で「教育ソフト心」のショートカットが作成されます。

### <span id="page-4-1"></span>**校務支援システムの起動について**

校務支援システムを起動するときは、デスクトップに作成されたショートカットをクリックしてください。

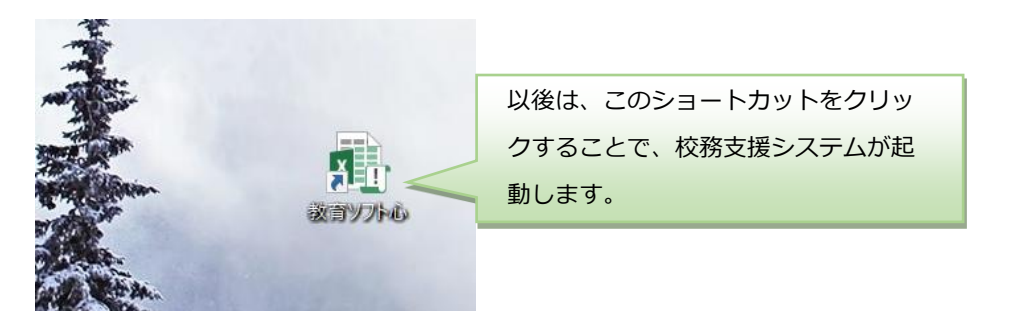

なお、すべてのソフトは下記のようにパスワードで保護されています。ログイン時には、弊社よりご連絡のパスワードをご入 力ください。

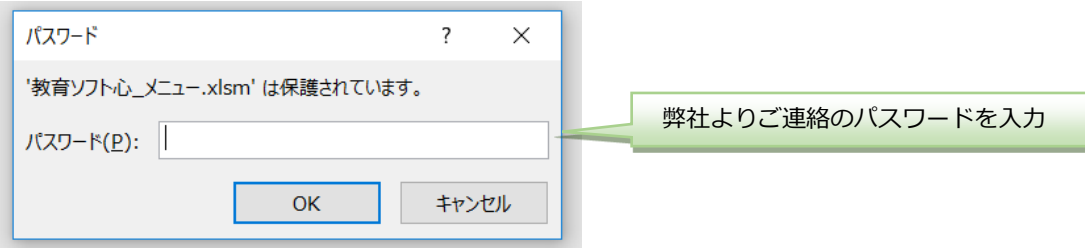

## <span id="page-5-0"></span>**各ソフトについて**

### <span id="page-5-1"></span>**ソフト「基本台帳」「全校基本台帳」**

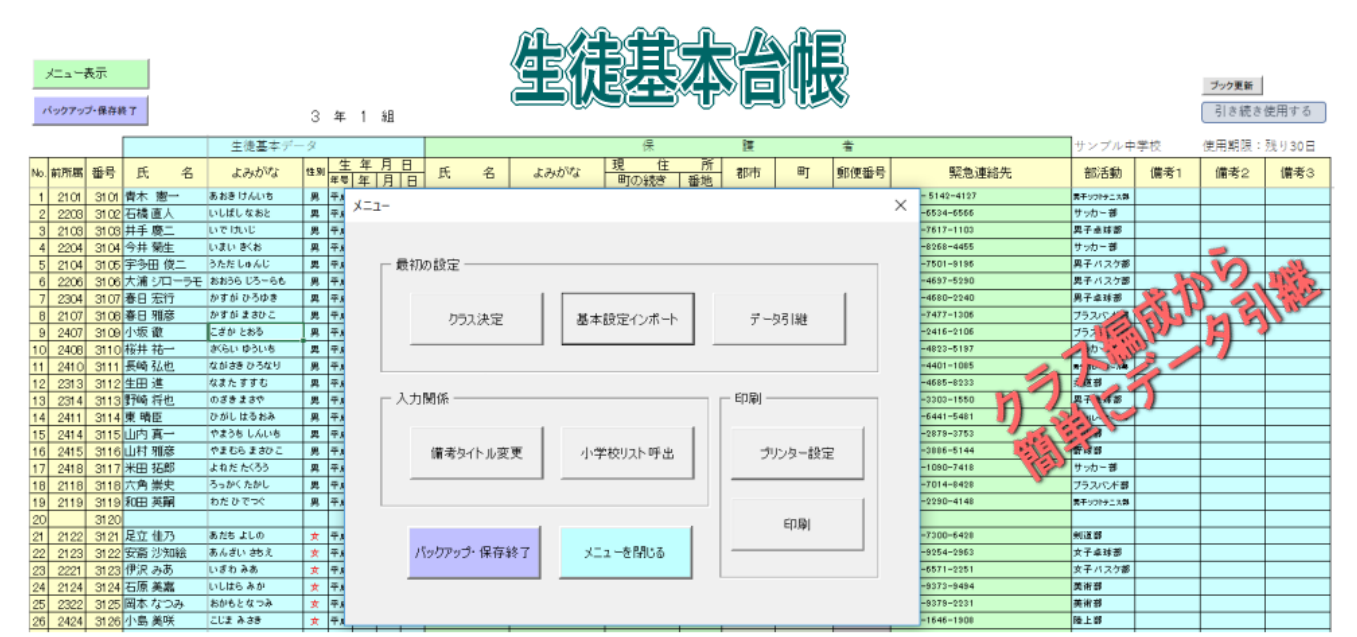

#### **◆POINT**

#### データの引継が簡単です!!

進級時には、クラス編成のデータにそって、住所等のデータの引継をボタン一つで行いますので簡単です。改めて入力しなおす必要が ないので楽です。

#### **D** POINT

全校基本台帳では、その日が誕生日の生徒をクリック一つで抽出します!!

<span id="page-5-2"></span>誕生日の生徒はクリック一つで抽出しますが、もちろんエクセルの機能を使っていろいろと検索できます。

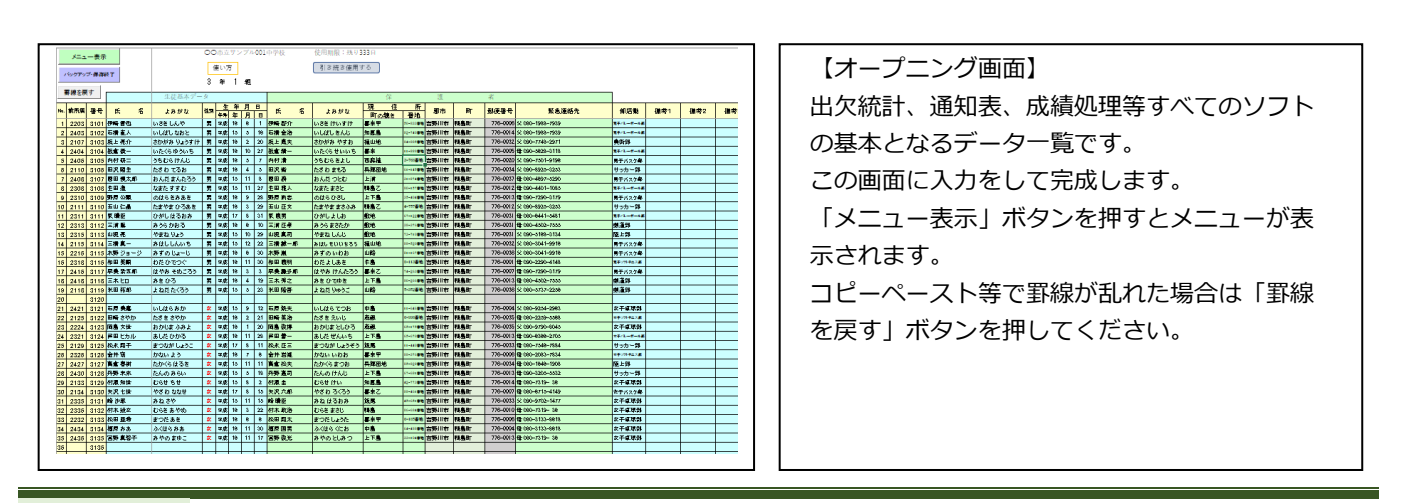

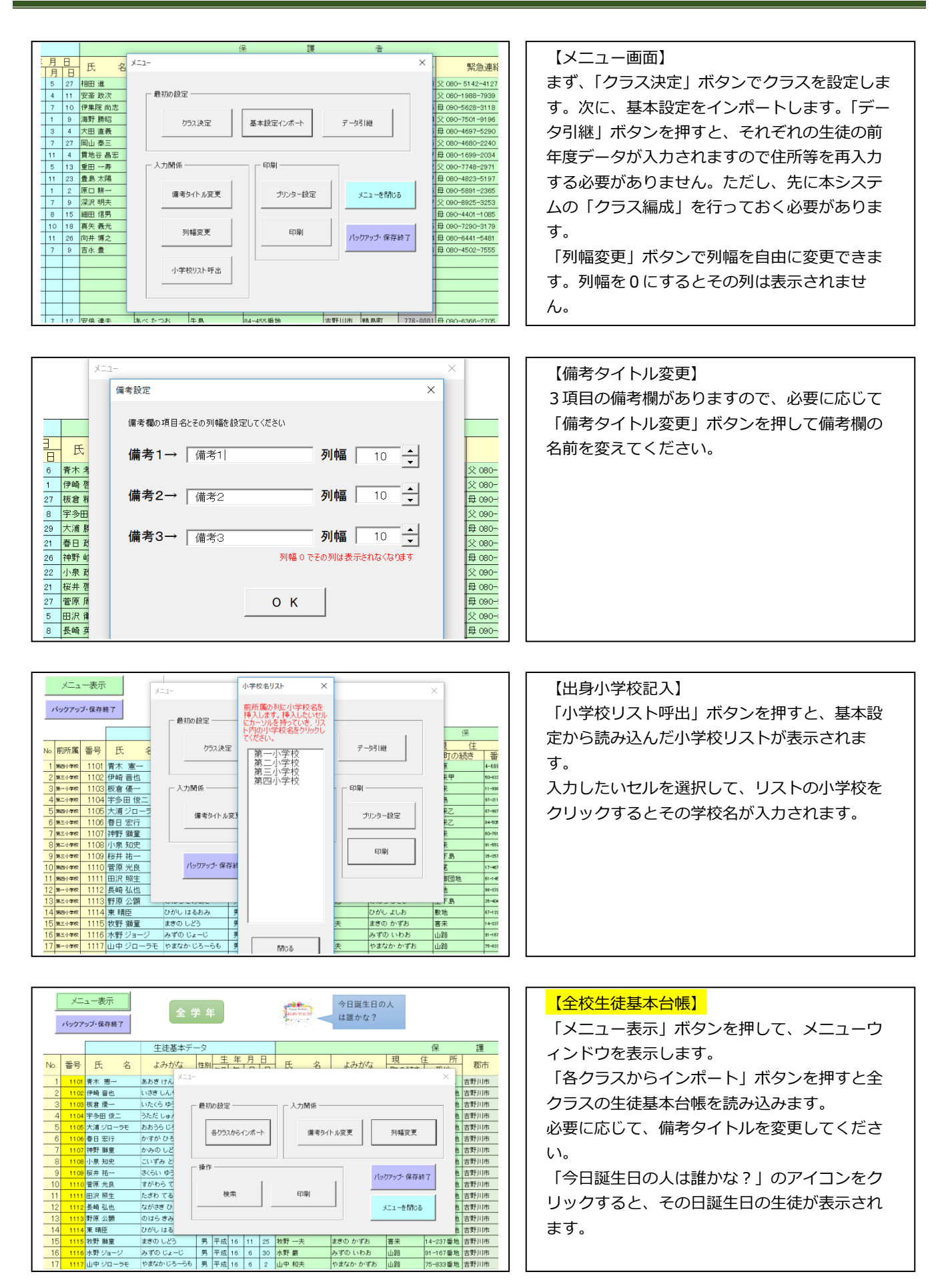

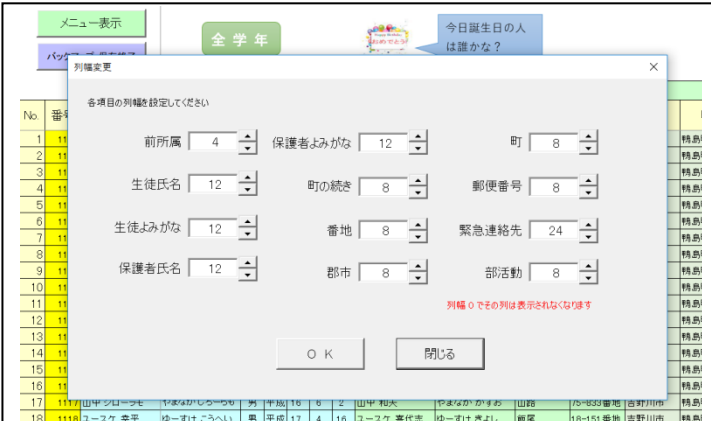

### 【列幅変更】

「列幅変更」ボタンを押して、全ての項目の列 幅を適当な長さに調整してください。 ある項目を表示させたくないときはその項目の 列幅を 0 にします。

操作の動画はこちらです。 <http://hpy-price.com/soft/movie/daityou640.mp4> <http://hpy-price.com/soft/movie/kihondaityou640.mp4>

### <span id="page-7-0"></span>**ソフト「学生証作成」**

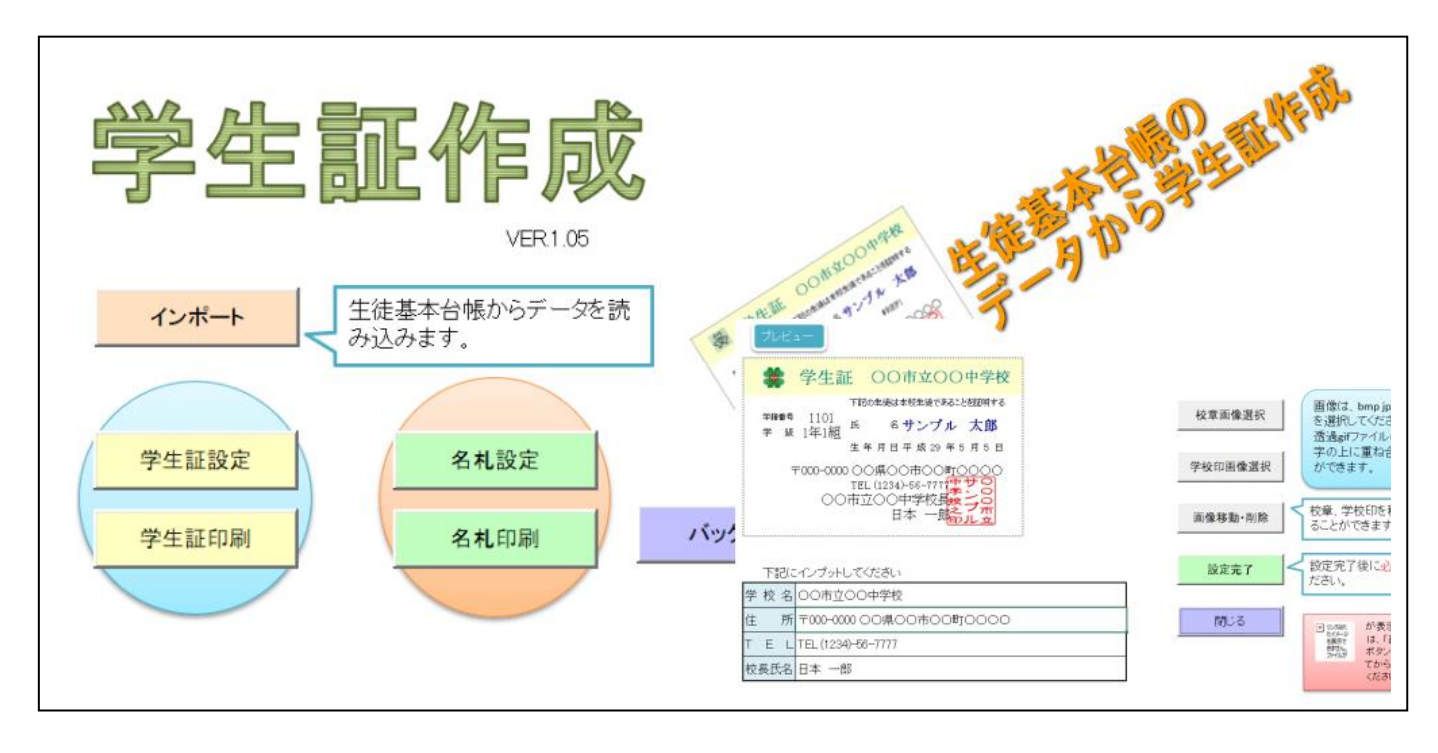

### **D**POINT

入力の必要がありません!!

生徒基本台帳からデータをインポートしますので、入力の必要がありません。

### **クPOINT**

学生証以外に名札も印刷します!!

職場体験学習などの時に使える名札も印刷できます。

### <span id="page-8-0"></span>**〇概要・使用法**

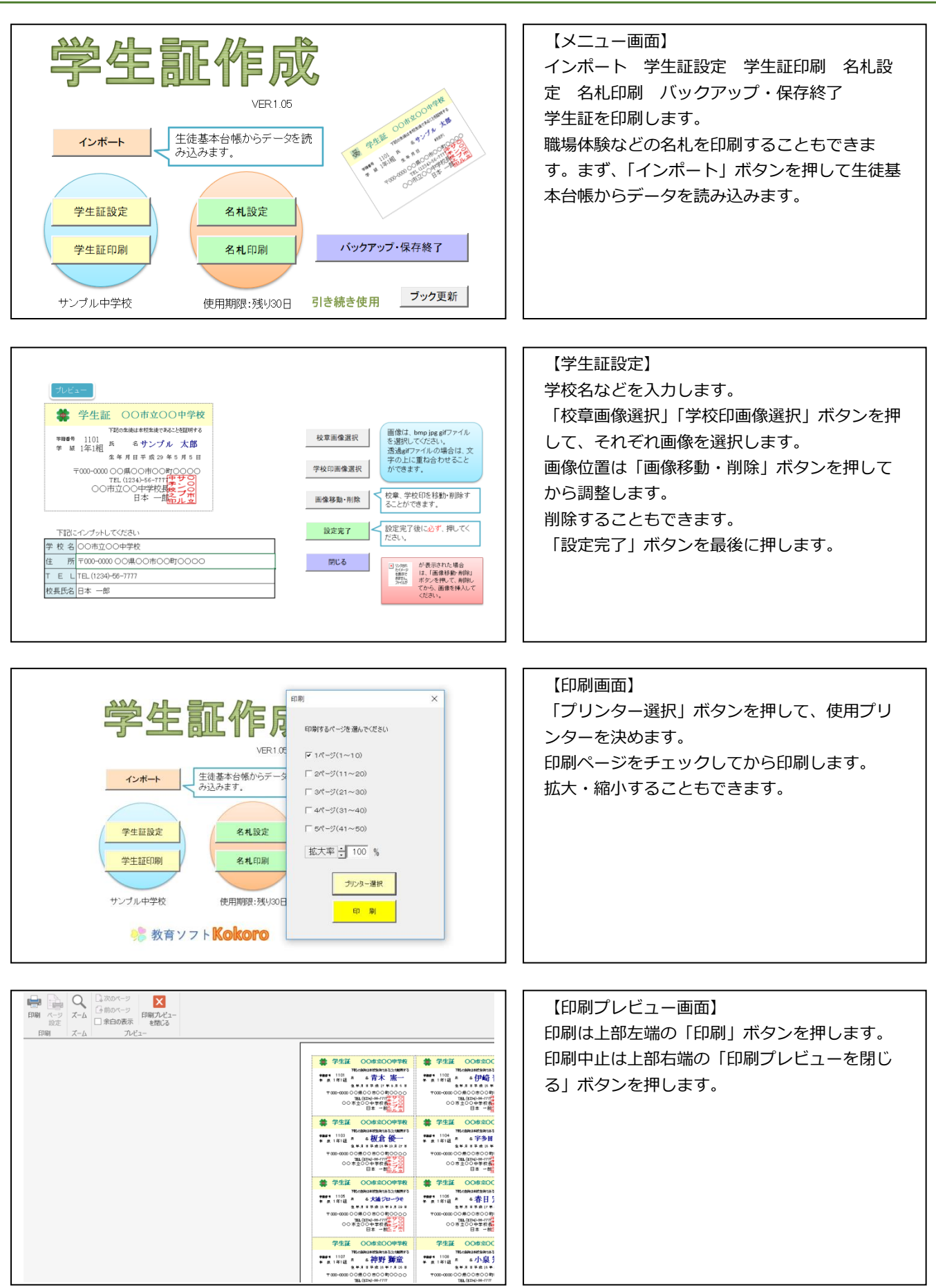

9 / 60 ダウンロード→ https://soft-egao.com/manual/教育ソフト心.pdf

![](_page_9_Picture_1.jpeg)

操作の動画はこちらです。 <http://hpy-price.com/soft/movie/gakuseisyou640.mp4>

<span id="page-9-0"></span>**出欠統計ソフト「カルク」**

![](_page_9_Figure_4.jpeg)

#### **D**POINT

欠席や遅刻等の多い生徒を検索できます。!!

○日以上の欠席者や遅刻者、早退者などを検索できます。

### **D** POINT

集計結果が通知表作成ソフト「作太郎」等にインポートされます。!!

通知表作成ソフト「作太郎」や「指導要録作成」にデータがインポートされますので、効率的に作業ができます。

<span id="page-10-0"></span>![](_page_10_Figure_1.jpeg)

![](_page_11_Picture_94.jpeg)

【検索結果画面】 〇日以上の欠席者などを欠席の多い順に並べた り印刷したりします。

操作の動画はこちらです。 <https://soft-egao.com/movie/calc.mp4>

<span id="page-11-0"></span>![](_page_11_Figure_4.jpeg)

**D**POINT

### 個票を詳細に設定できます!!

平均点の表示・非表示、番数の表示・非表示の切り替えができ、個票の大きさを変えることができます。

![](_page_11_Figure_8.jpeg)

### $\phi$  POINT

簡易評定を計算します!!

点数のみに基づいた簡易評定を計算します。観点別評価ではありませんが、参考にお使いください。

### $\lozenge$  POINT

3パターンの個人面談資料を作成します!!

・表-点数と番数を表示 グラフ-番数に基づき表示

- ・表-点数と番数を表示 グラフー点数に基づき表示
- ・表-点数のみ表示 グラフ-点数に基づき表示

![](_page_12_Picture_123.jpeg)

![](_page_12_Figure_10.jpeg)

### <span id="page-12-0"></span>**〇概要・使用法**

![](_page_12_Picture_124.jpeg)

13 / 60 ダウンロード→ https://soft-egao.com/manual/教育ソフト心.pdf

![](_page_13_Figure_0.jpeg)

![](_page_13_Picture_166.jpeg)

![](_page_13_Picture_2.jpeg)

![](_page_13_Picture_167.jpeg)

![](_page_14_Picture_1.jpeg)

![](_page_14_Picture_2.jpeg)

![](_page_14_Picture_201.jpeg)

![](_page_14_Picture_4.jpeg)

![](_page_14_Picture_5.jpeg)

![](_page_14_Picture_202.jpeg)

![](_page_15_Figure_1.jpeg)

□ 5組

决 走

- |<br>評定をする場合は、決定><br>タンを押してから評定計算

 $70$ 

 $\overline{\mathbf{1}}$ 

操作の動画はこちらです。 http://hpy-price.com/soft/movie/rakuraku640.mp4

### <span id="page-15-0"></span>**通知表作成ソフト「作太郎」**

![](_page_15_Figure_4.jpeg)

<sup>16 / 60</sup> ダウンロード→ https://soft-egao.com/manual/教育ソフト心.pdf

#### **D**POINT

所見文例を選択していくだけで所見が完成します!!

「性格・人柄」「生活面」「学習面」「活躍面」「期待・まとめ」「接続詞」から順に所見文例を選択していくだけで所見が完成しま す。所見文例は学校サーバーの基本設定ファイルから読み込みます。全教員で基本設定ファイルの所見文例を共有できます。

![](_page_16_Figure_4.jpeg)

### **D**POINT

#### 瞬時に観点別評価の間違いをチェックします!!

学習成績一覧表で「観点別評価チェック」ボタンを押すだけで、観点別評価の間違いが一目瞭然です。例えば、観点別評価がA,A,Aの 場合の評定が5であるはずが4と記載されている場合は、評定のセルが赤色に変わります。あくまでチェックですので、強制的に数値 が変わるというわけではありません。観点別評価の元になるデータは基本設定ファイルで管理します。

![](_page_16_Picture_79.jpeg)

#### **D**POINT

間違った学期を印刷することを防ぎます!!

通知表を印刷する場合に、次のようなメッセーが表示されますので間違った学期を印刷することを防ぎます。

![](_page_16_Picture_12.jpeg)

<span id="page-17-0"></span>![](_page_17_Figure_2.jpeg)

![](_page_18_Figure_1.jpeg)

![](_page_18_Picture_127.jpeg)

![](_page_18_Picture_128.jpeg)

![](_page_18_Picture_129.jpeg)

![](_page_18_Picture_130.jpeg)

### 【所見文作成】

まず、所見を挿入するセルをクリックしてから 「所見文例呼び出し」ボタンを押してください。 呼び出されたフォームの「性格・人柄」「生活 面」「学習面」「活躍面」「期待・まとめ」「接続 詞」をクリックして、文例を選択していきます。 最後に「セルに挿入」ボタンを押してください。 所見の文例はデータ入力の「所見文例」をクリッ クしてあらかじめ作成しておいてください。な お、この所見文例はメニュー画面の「基本データ 読込」からインポートすることもできます。

 $\overline{\phantom{a}}$ 

![](_page_19_Picture_202.jpeg)

![](_page_19_Figure_2.jpeg)

![](_page_19_Figure_3.jpeg)

#### 【両面印刷】

い。

内容印刷の両面印刷設定を行います。まず、印刷 画面で A 面と B 面の両方にチェックを入れてく ださい。①はいを押します。②「印刷設定」ボタ ンを押します。③使用するプリンターを選択して から「OK」ボタンを押します。再度、「印刷設定 ボタン」を押してから「設定(S)...」ボタンを押 します。④両面印刷にチェックを入れます。最後 に、「OK」ボタンを押していき設定ウィンドウを 閉じてください。なお、使用するプリンターは 「プリンター選択」で先に設定しておいてくださ

![](_page_19_Figure_6.jpeg)

![](_page_20_Figure_1.jpeg)

操作の動画はこちらです。 <http://hpy-price.com/soft/movie/tutihyou640.mp4>

### <span id="page-21-0"></span>**ソフト「指導要録作成」**

![](_page_21_Figure_2.jpeg)

#### **D**POINT

入力の必要がほとんどありません!!

校務支援システムであれば、生徒基本台帳、通知表等からデータをインポートしますので、ほとんど入力の必要がありません。入力は 総合所見が主です。

#### **D**POINT

印鑑を読込み、押印することもできます。!!

印鑑をファイルとして読み込み、ボタン一つで索引及び様式1の校長印、担任印を押すことができます。

#### **D** POINT

生徒の整理番号を通し番号、出席番号から選択できます!!

<span id="page-21-1"></span>様式1、様式2の生徒整理番号を通し番号にするか、出席番号にするかを選択できます。

![](_page_22_Figure_1.jpeg)

![](_page_22_Figure_2.jpeg)

![](_page_22_Picture_198.jpeg)

![](_page_23_Figure_1.jpeg)

![](_page_24_Figure_2.jpeg)

![](_page_24_Figure_4.jpeg)

![](_page_25_Figure_1.jpeg)

操作の動画はこちらです。

<http://hpy-price.com/soft/movie/youroku640.mp4> <http://hpy-price.com/soft/movie/yourokuhozon640.mp4>

## <span id="page-25-0"></span>**調査書作成ソフト「調太郎」**

![](_page_25_Figure_5.jpeg)

#### **D**POINT

願書、受験票、封筒、抄本も印刷します!!

調査書のために入力したデータを元に願書、受験票、封筒、抄本も印刷します。願書、受験票、封筒は委員会より配布された用紙、封 筒に印刷します。ただし、願書には生徒氏名、男女別、保護者氏名、生年月日、住所、学校名を印刷します。希望学科等は変更の可能 性があるので印刷しません。

#### **D** POINT

卒業者名簿も作成します。!!

調査書のデータから、卒業者名簿も作成しますので、便利です。

### **D**POINT

志願者名簿作成ソフトがセットです。!!

志願者名簿作成ソフトがセットになっています。ただし、徳島県版調査書に限ります。

![](_page_26_Picture_10.jpeg)

<span id="page-26-0"></span>![](_page_26_Figure_12.jpeg)

![](_page_27_Figure_1.jpeg)

![](_page_27_Picture_167.jpeg)

![](_page_27_Picture_168.jpeg)

【学習の記録(3年)入力画面】 3年生の成績を入力する画面です。 観点別にリストボックスよりA~Cを選択しま す。

![](_page_27_Picture_169.jpeg)

![](_page_27_Figure_6.jpeg)

![](_page_28_Picture_1.jpeg)

![](_page_28_Picture_117.jpeg)

![](_page_28_Picture_118.jpeg)

![](_page_28_Picture_119.jpeg)

操作の動画はこちらです。 <http://hpy-price.com/soft/movie/tyoutarou640.mp4>

## <span id="page-29-0"></span>**ソフト「教科評定分布表作成」**

![](_page_29_Picture_112.jpeg)

![](_page_29_Figure_4.jpeg)

### <span id="page-29-1"></span>**ソフト「志願者名簿作成」**

![](_page_29_Figure_6.jpeg)

![](_page_30_Picture_120.jpeg)

![](_page_30_Picture_121.jpeg)

![](_page_30_Picture_122.jpeg)

![](_page_30_Picture_123.jpeg)

![](_page_30_Figure_5.jpeg)

### 【印刷】

「大学科ごとに印刷する」か「小学科ごとに印刷 する」ボタンを押します。

高校を選択してから「選択高校印刷」ボタンを押 してください。

「全高校印刷」ボタンを押すと、コードが入力さ れている高校を順番に印刷していきます。

![](_page_31_Picture_78.jpeg)

【印刷プレビュー画面】 各高校ごとに選択して印刷する場合は、プレビュ ー画面で確認できます。全高校印刷の場合は、プ レビューせずに一気に印刷します。

【志願者数確認画面】 各志望校の志願者の数を確認する画面です。 リアルタイムでカウントします。

![](_page_31_Picture_79.jpeg)

## <span id="page-31-0"></span>**ソフト「卒業者名簿作成」**

![](_page_31_Picture_80.jpeg)

### <span id="page-32-0"></span>**クラス編成ソフト「学級編成」**

![](_page_32_Picture_97.jpeg)

### **D**POINT

名表を自動で作成・印刷します!!

クラス編成を元に名表を自動で作成・印刷しますので手間が省けます。

#### **クPOINT**

個人データを個票 (カード) にしてクラス替えをすることもできます!!

PC上でクラス編成を瞬時に行いますが、手作業でクラス編成をしたい場合は、個人データをカードにすることができます。先にPC 上でクラス編成を行い、さらに手作業でクラス編成を行いよりよいものにすることができます。もちろん、PC上で生徒を入れ替える こともできます。

<span id="page-32-1"></span>![](_page_32_Picture_98.jpeg)

![](_page_33_Picture_171.jpeg)

### 【データ入力】

メニュー画面で、成績処理「楽々」から総合平均 をインポートすれば自動で必要なデータが入力さ れます。インポートしない場合は、「データ記入 例」を参考に入力します。 氏名を入力すると自動でよみがなが入力されます ので、最後に「ヨミガナコピー」ボタンを押しま す。氏名を他からコピー&ペーストした場合は、 よみがなを入力します。 データ入力後、「クラス替え」ボタンを押しま す。

#### 4 クラス構成 - 印刷 - プルラー設定 |<br>- 10.00  $204$  MC& クラス編成用資料 2018/1 b - 生徒氏名 - 11.6 - 11.6 - 11.6 - 11.6 - 11.6 - 11.6 - 11.6 - 11.6 - 11.6 - 11.6 - 11.6 - 11.6 - 11.6 - 11.6 - 1<br>| 10.6 - 11.6 - 11.6 - 11.6 - 11.6 - 11.6 - 11.6 - 11.6 - 11.6 - 11.6 - 11.6 - 11.6 - 11.6 - 11.6 - 11.6 - 11.  $\frac{1}{100}$ 188 ユースケ 幸福 (国語) 寛正 大阪 石油 内部 川本 三重 大阪 広告 (国際の) 大正 通り (の) はいしん (国際の) こくしん (国際の) (国際の) (国際の) 大陆広司<br>西樹雅彦<br>野原公開<br>伊崎晋也 200<br>1.99<br>1.65<br>1.65<br>1.63 || 三浦直<br>| 三浦直<br>| 中村直<br>| 石木ビ 加藤保二 1<br>1 <mark>406 和湯知世</mark><br>1 <mark>406 郭本恵製香<br>1 406 補計明日</mark><br>1 406 補計明日<br>1 406 補計明日 安部級<br>国島文社<br>湘田真常 233332 2. 足立 佳乃<br>- 木田一代 嘉子<br>- 石原美嘉<br>- 中原ひかり<br>- 伊沢 みあ<br>- 伊沢 みあ | 沢村 礼子<br>| 松浦 あさ)<br>| 田野 あさ)

### 【クラス替え】

クラス替えが終了し、一覧表が表示されます。旧 のクラスごとに色分けされていますので、バラン スが一目でわかります。 また、各クラスの平均点も表示されます。 「交換開始」ボタンを押すと、生徒同士の交換が できます。 印刷する場合は「印刷」ボタンを押してくださ い。

![](_page_33_Picture_172.jpeg)

【クラス編成用カード一覧】 本ソフトでクラス替え終了後に、カードを使って さらにクラス替えを行いたい場合に活用します。 項目それぞれに記入後、「個人票印刷」ボタンを 押します。

![](_page_33_Picture_173.jpeg)

![](_page_34_Figure_1.jpeg)

操作の動画はこちらです。 <http://hpy-price.com/soft/movie/hensei640.mp4>

### <span id="page-35-0"></span>**ソフト「教務・事務」**

![](_page_35_Figure_2.jpeg)

### <span id="page-35-1"></span>**〇概要・使用法**

### 【週計画時間数】

### **D**POINT

「週計画時間数」各教科の累計時間数をリアルタイムで計算します!!

リアルタイムで、各教科の週時間数、累計時間数、各教員の週授業時間数を計算します。

#### **OPOINT**

「週計画時間数」同じ時間に同一教員が入ることを防ぎます!!

各時間における教員の授業時間数を表示しますので、授業を変更するときに、同じ時間に同一教員が入らないようにチェックすること ができます。

![](_page_35_Figure_11.jpeg)

![](_page_36_Figure_1.jpeg)

![](_page_36_Picture_152.jpeg)

![](_page_36_Picture_153.jpeg)

![](_page_36_Picture_154.jpeg)

![](_page_37_Picture_1.jpeg)

## 【年休計算】

![](_page_37_Figure_3.jpeg)

![](_page_38_Picture_189.jpeg)

## 【年休計算記入例】 1日の勤務時間を7時間45分として計算しま す。本年休と繰越年休を入力します。 年休を使用した日と年休の時間を入力すると、繰 越年休累計、本年休累計、繰越年休残り、本年休 残りを自動計算します。

## 【封筒・ハガキ印刷】

![](_page_38_Figure_4.jpeg)

![](_page_39_Figure_1.jpeg)

<http://hpy-price.com/soft/movie/syuujikanwari640.mp4> <http://hpy-price.com/soft/movie/nenkyu640.mp4> <http://hpy-price.com/soft/movie/fuutou640.mp4>

### <span id="page-40-0"></span>**学校メール配信システム**

![](_page_40_Figure_2.jpeg)

### **D** POINT

### スマートフォンから簡単に登録できます!!

スマートフォンからQRコードを読み込んで登録用サイトに入ります。クラス、名前等をインプットするだけで簡単に登録できます。 登録が成功すれば、その旨のメールがスマートフォンに届きます。

#### **D**POINT

詳細に送信する相手を選択できます!!

学年ごとに、クラス別に、また部活動別等、詳細に送信相手を選択できます。PTA役員のみ、特定の個人にも送信できます。

#### **O** POINT

PCからでもスマートフォンからでも一斉送信できます!!

スマートフォンから送信できますので、場所を選びません。遠足や修学旅行などの行事先から一斉送信できるので便利です。

#### **D** POINT

商業用メールがとどきません!!

フリーの一斉送信アプリなどを使用する場合は、商業用メールが不定期に届くことが多いですが、そのようなことがありません。送信 相手にとって親切です。

<span id="page-41-0"></span>![](_page_41_Figure_1.jpeg)

![](_page_42_Picture_108.jpeg)

![](_page_42_Picture_109.jpeg)

操作の動画はこちらです。 <http://hpy-price.com/soft/movie/mailhaisin640.mp4>

### <span id="page-42-0"></span>**WEB 学校評価システム**

![](_page_42_Figure_5.jpeg)

### **D**POINT

### アンケートの集計を自動で行います!!

アンケート結果を収集して、いちいち計算する必要がありません。保護者や生徒、教職員がPCまたはスマートフォンで答えたアンケ ート結果をサーバー上で自動集計し、その結果をエクセルに取り込みます。

### **D**POINT

アンケートの集計結果に基づき、リアルタイムでグラフを描きます!!

最新のアンケート結果をサーバーから読み込んで瞬時にグラフを描きます。グラフのタイプは、各学年ごとのグラフ、同じ質問につい て各学年を比較したグラフ、各質問について全体の傾向を見るグラフの3種類あります。もちろん、エクセルに読み込んだデータを元 に独自のグラフを描くことも可能です。

### **クPOINT**

IDとパスワードがなければ回答できません!!

アンケートに答えるにはIDとパスワードが必要になっていますので安全です。

<span id="page-43-0"></span>**〇概要・使用法**

![](_page_43_Figure_5.jpeg)

![](_page_43_Picture_131.jpeg)

![](_page_43_Picture_132.jpeg)

![](_page_43_Figure_8.jpeg)

【アンケート修正】 パスワードを入力してアンケート修正画面にログ インします。アンケートを修正後、「送信」ボタ

![](_page_44_Picture_89.jpeg)

![](_page_44_Picture_90.jpeg)

【パスワード・回答状況】 メニュー画面の「パスワード・回答状況」ボタン を押すと、データを確認できます。 回答率の表示や印刷も行うことができます。

![](_page_44_Picture_91.jpeg)

![](_page_44_Picture_92.jpeg)

![](_page_45_Figure_1.jpeg)

![](_page_45_Figure_2.jpeg)

操作の動画はこちらです。 <http://hpy-price.com/soft/movie/anq640.mp4>

### <span id="page-46-0"></span>**ソフト「学校備品管理」**

![](_page_46_Figure_2.jpeg)

#### **D** POINT

学校備品を簡単に登録、管理できます!!

購入年度、保管場所、財源などをリストから選択することで、簡単に学校備品を登録できます。それらは、学校備品一覧表で閲覧でき ます。

### **D** POINT

学校備品を検索、抽出、ソートできます!!

<span id="page-46-1"></span>学校備品一覧表から、必要な備品を見つけ出したり、保管場所を指定することでどこに何があるかを把握したりできます。

![](_page_46_Figure_10.jpeg)

![](_page_47_Picture_112.jpeg)

![](_page_47_Figure_2.jpeg)

### 【登録】

それぞれの項目について入力します。入力が完了 したら、追加ボタンを押してください。 金額は単価に数量をかけて自動計算しますが、割 引等で金額が異なる場合は手動で入力してくださ い。なお、削除、修正は備品一覧で行ってくださ い。

![](_page_47_Picture_113.jpeg)

![](_page_47_Picture_114.jpeg)

![](_page_47_Picture_115.jpeg)

![](_page_47_Picture_116.jpeg)

![](_page_48_Picture_76.jpeg)

![](_page_48_Picture_77.jpeg)

![](_page_48_Figure_3.jpeg)

![](_page_48_Picture_78.jpeg)

## <span id="page-48-0"></span>**ソフト「学校日誌作成」**

![](_page_48_Picture_79.jpeg)

### **D**POINT

簡単入力で学校日誌を作成、保存します!!

内容をリストから選択することで、簡単に学校日誌を作成できます。それぞれの項目は、出張一覧や年休一覧等で閲覧できます。

#### **D** POINT

一覧表から教職員等の管理がしやすくなります!!

<span id="page-49-0"></span>各項目の一覧表を閲覧したりソートしたりすることで、例えば教職員の出張管理等の手助けになります。

![](_page_49_Picture_8.jpeg)

![](_page_50_Figure_1.jpeg)

### 校務支援システム操作マニュアル

![](_page_51_Picture_109.jpeg)

 $\begin{array}{|c|c|c|c|}\n\hline\n\text{SPIE} & \text{RIB} & \text{RIB} & \text{B} & \text{B} \\
\hline\n\text{SRIE} & \text{SIB} & \text{B} & \text{B} & \text{B} \\
\hline\n\text{SIRE} & \text{SIRI} & \text{B} & \text{B} & \text{B} \\
\hline\n\text{SIRI} & \text{SIRI} & \text{B} & \text{B} & \text{B} & \text{B} \\
\hline\n\end{array}$ 

 $^{\alpha}_{\alpha}$ 

 $_{\alpha}^{\rm H}$ 

 $1111$ 

 $\begin{array}{ccccccccc} 1 & & 2 & & 3 & & \textbf{10} & & \textbf{21} & & \textbf{0.05} \\ \textbf{2} & & 2 & & 0 & & 1 & & 3 & & \textbf{0.05} \\ \textbf{3} & & 1 & & 3 & & 3 & & 7 & & \textbf{0.05} \\ \textbf{4} & & 1 & & 3 & & 3 & & 7 & & \textbf{0.05} \\ \end{array}$ 

![](_page_51_Picture_110.jpeg)

### <span id="page-51-0"></span>**学校保健管理ソフト「すこやか」**

 $\begin{array}{c}\n\ast \\
\ast \\
\ast\n\end{array}$ 

 $\frac{1}{\hbar}$ 

![](_page_51_Picture_5.jpeg)

![](_page_51_Picture_6.jpeg)

ください。

並び替えをする場合は「ソート」ボタンを押して

#### **D** POINT

欠席者、保健室利用者を簡単に登録、管理できます!!

必要事項ををリストから選択することで、簡単に欠席者や保健室利用者を登録でき、管理できます。

### **D**POINT

検索機能で必要な生徒等を抽出できます!!

<span id="page-52-0"></span>欠席者一覧表、保健室利用者一覧表から、検索機能を使うことによって該当の生徒等を選び出すことができます。

![](_page_52_Picture_8.jpeg)

![](_page_53_Picture_86.jpeg)

開じる<br>-

。<br>- レカトナンスの実 …な トカバルテ

**The locky of The AM Good** 

登録

市立サンブル001中学<br>期限 : 残り11560日

![](_page_54_Figure_1.jpeg)

## <span id="page-55-0"></span>**身体測定ソフト「すくすく」**

![](_page_55_Picture_2.jpeg)

#### **D** POINT

様々な生徒を抽出して、その生徒にだけ通知を印刷できます!!

目の悪い生徒、健康診断に異常のある生徒だけを抽出して、その生徒に通知を自動で印刷できます。通知は、10種類作成できます。 生徒の名前をいちいち記入する必要がないので便利です。また、抽出だけでなく、身長、体重などをキーにしてソートができます。

#### **D** POINT

個人表、集計表を表示、印刷します!!

各個人のデータを元に個人表を作成し、印刷できます。BMI、肥満度、標準体重などを自動計算し表に挿入します。また、集計表を 作成し、印刷します。報告等に便利です。

#### **D** POINT

比較グラフを作成します!!

<span id="page-55-1"></span>身長、体重について、学校、都道府県、国の平均を比較しグラフ化します。印刷もできます。

![](_page_56_Picture_72.jpeg)

![](_page_57_Picture_113.jpeg)

![](_page_57_Picture_114.jpeg)

![](_page_57_Figure_3.jpeg)

![](_page_57_Picture_115.jpeg)

![](_page_57_Picture_116.jpeg)

![](_page_58_Figure_1.jpeg)

![](_page_58_Figure_2.jpeg)

![](_page_58_Picture_180.jpeg)

![](_page_59_Figure_1.jpeg)

![](_page_59_Picture_43.jpeg)